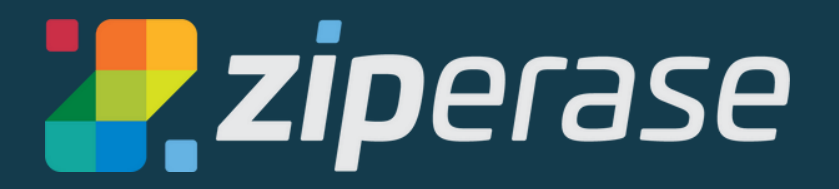

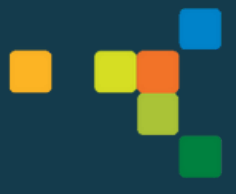

# **Device Link for Chromebook Quick-Start Guide 2 First Start**

**Before starting this guide, please follow Device Link Quick-Start Guide 1 - Station Setup**

**1** Power on Device Link Unit by pressing the power button on the front of the box

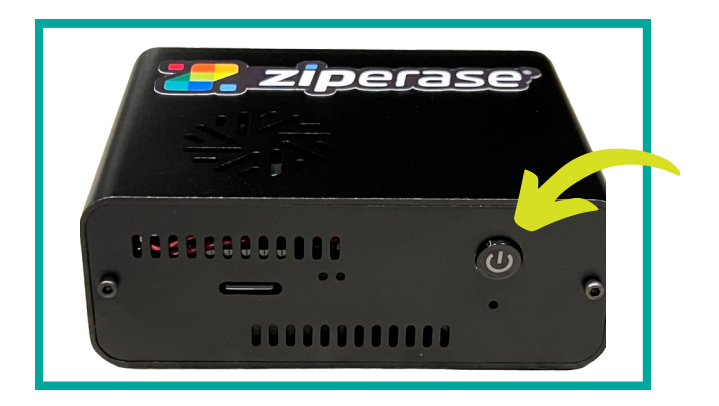

- When Device Link is booted and ready, you'll see the main GUI
- Navigate to the Manage tab

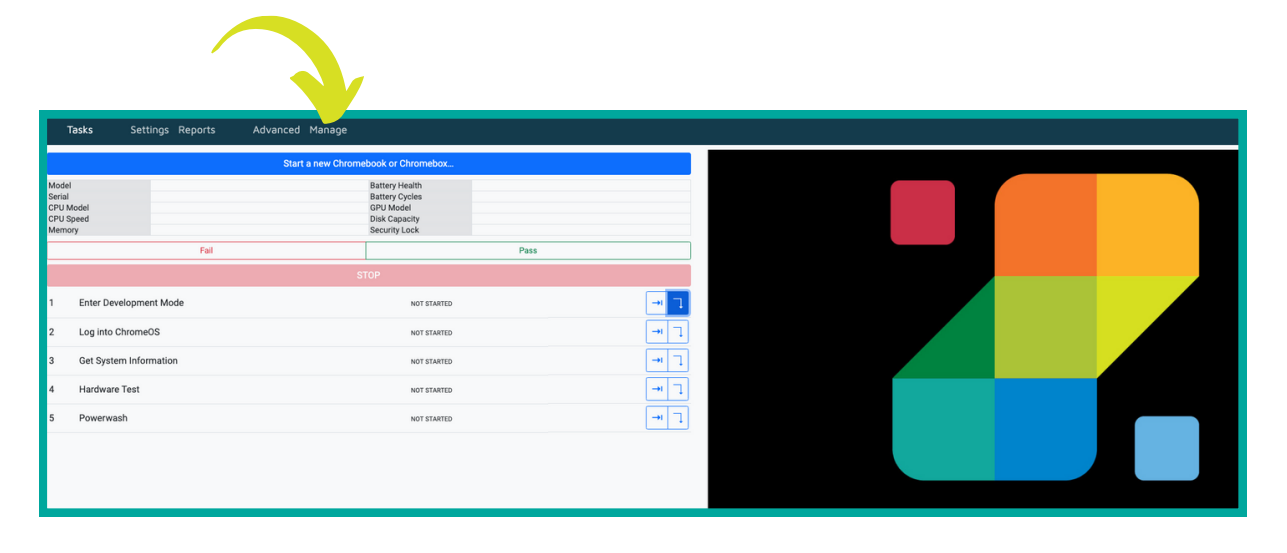

**2.** Under the Manage tab, find and take note of the Station name

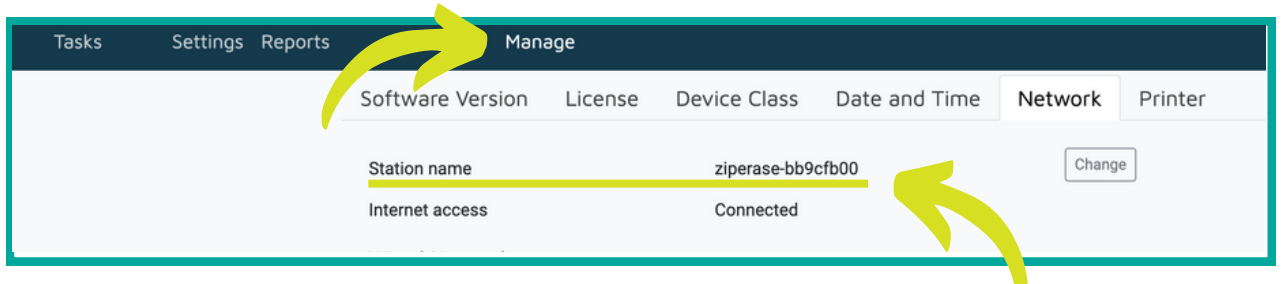

# **Important things to know about the Station name:**

- **It includes the serial number of the Device Link box** (in this example, bb9cfb00)
- The Station name is printed on the Device Link unit and is **included in final device reports**, issue reports sent to Ziperase, and for various network connections
- The **Station name is the hostname for the Device Link unit**, and is advertised on the local network via multicast DNS (mDNS)
- Network setup permitting, you can **identify and connect to the station from any other browser on the local network** by connecting to http://ziperasebb9cfb00.local:8086 (replace bb9cfb00 with your current serial number)
- The **Station name must be uniquely identifying for each station**
- **3** While you're here, check to see you're connected to the internet

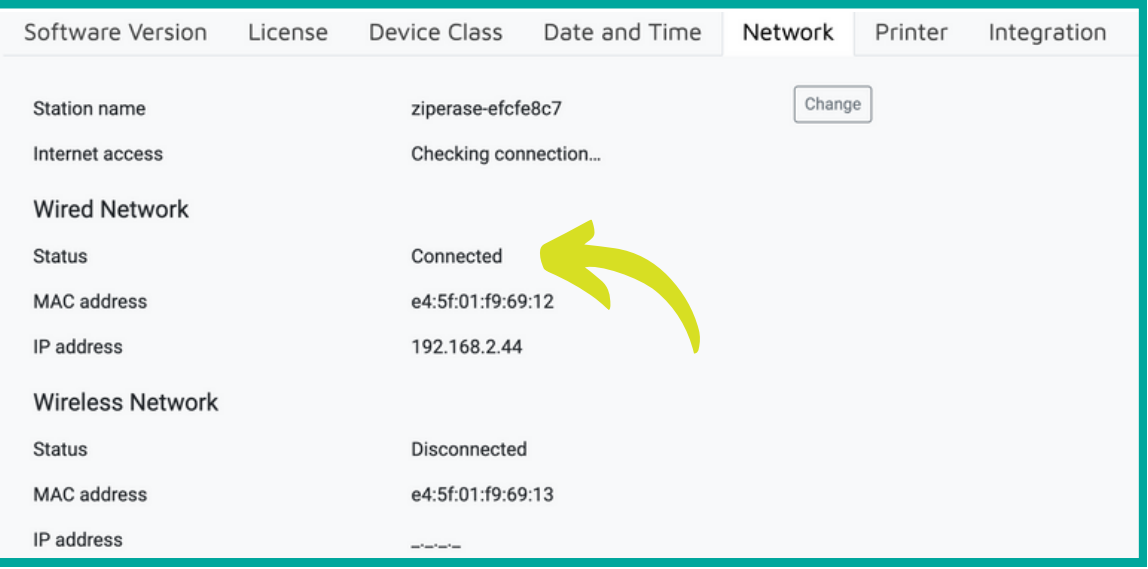

#### **4.** Click Software Version

- Check to see if you have the latest version
- Click on  $|$  Install update  $|$  if one is available

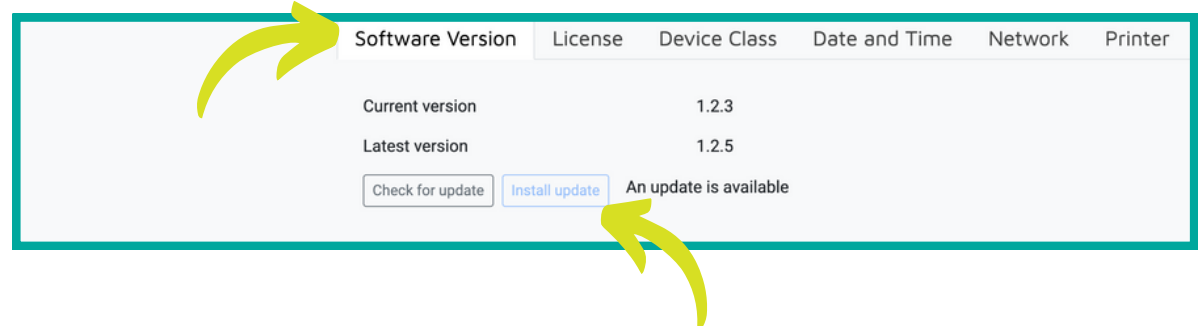

**That's it! You're all set up and ready to go. Next up: How to process a Chromebook in 4 easy steps!**

# **Processing a Chromebook in 3 Easy Steps**

## **IMPORTANT: Follow these steps BEFORE connecting the Chromebook to be erased**

- **1.** Navigate to the Tasks page on the Device Link station
	- Click Start a new Chromebook...
	- This starts a new session that isn't terminated until Fail or Pass are pressed

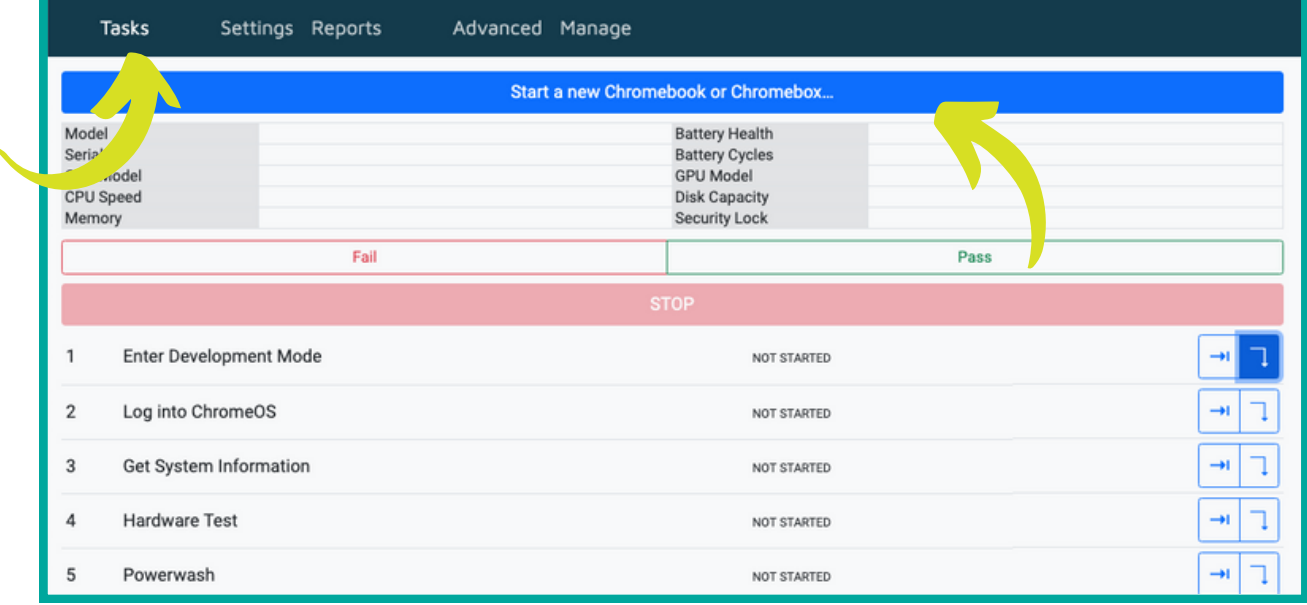

## **Time to connect the Chromebook for erasure**

- **2.** Connect the appropriate cables to the target Chromebook and make sure it is **powered off**
	- On the Tasks page, click the  $\sqrt{\phantom{a}}$  on row 1

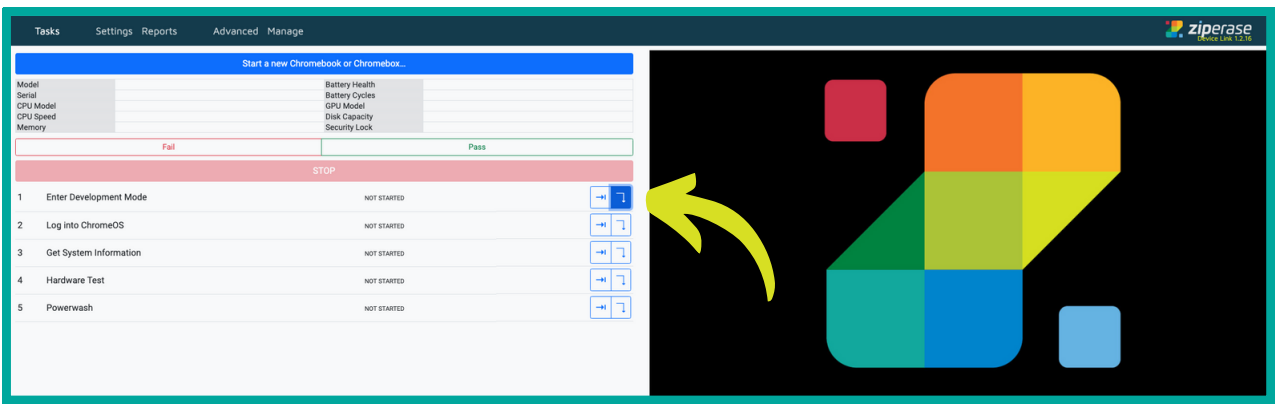

- If you see a **yellow** alert pop-up, Device Link needs an operator to do something
- A **red** alert pop-up indicates an error or warning
- Device Link will display a message in each instance to tell you what the issue is

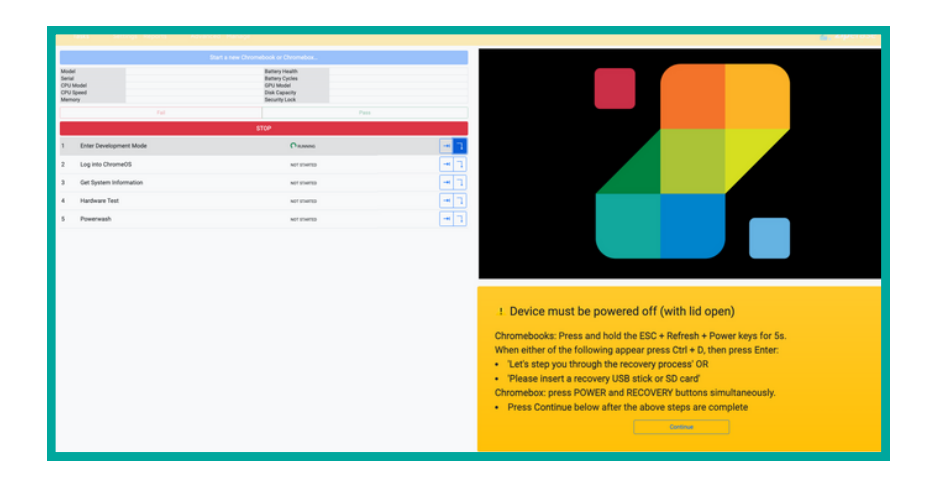

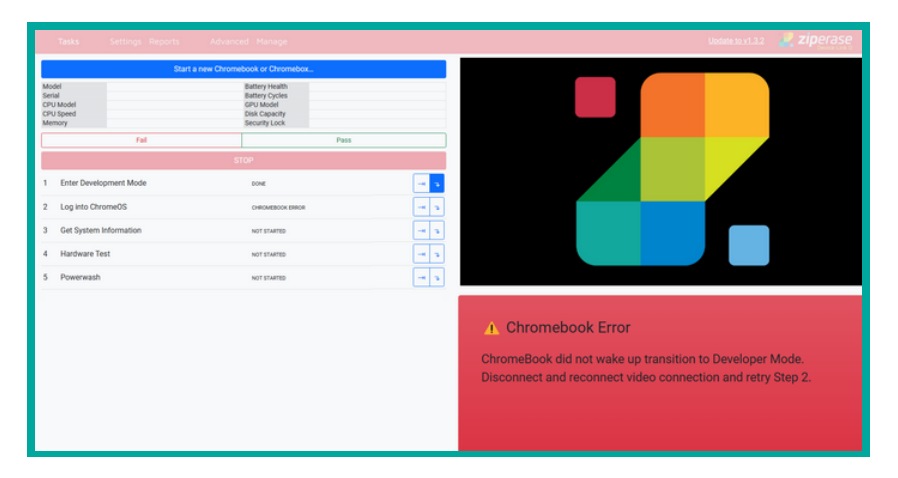

**3.** • Once all the tasks have been completed, click **Pass** or Fail to complete the session

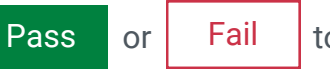

The Chromebook can be removed from the Device Link Station, and the next session started

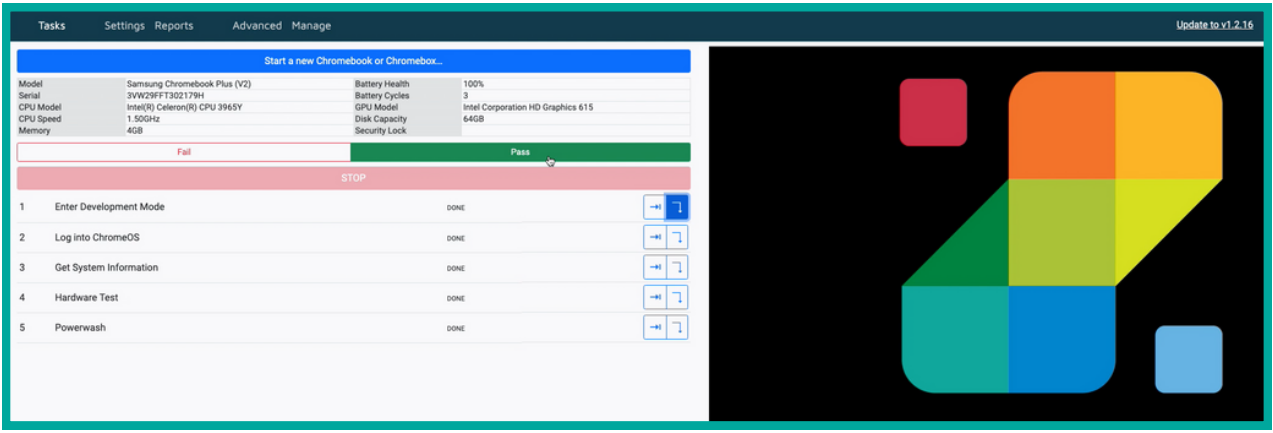

**Go to Ziperase [Customer](https://ziperase.atlassian.net/servicedesk/customer/portal/2) Service for support with technical issues, license and billing queries, bug reports, or to propose a new feature or improvement.**